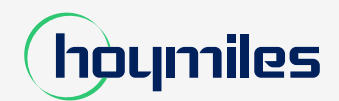

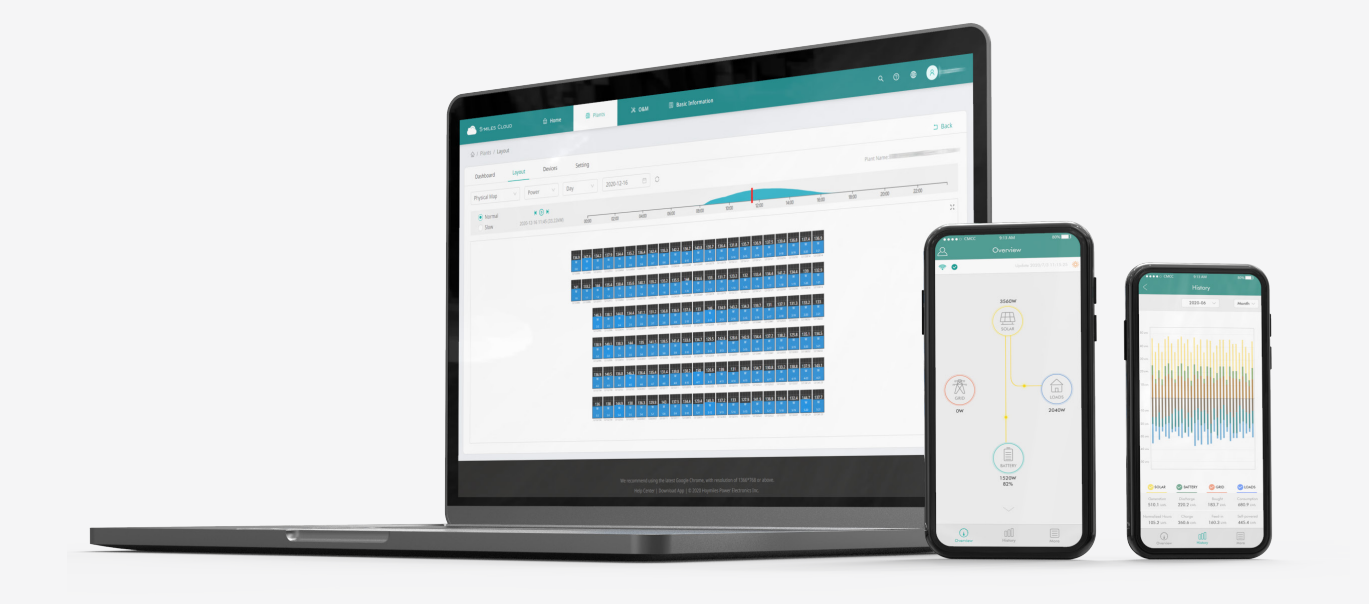

## **DIY Guide to Hoymiles Account Creation**

This is an easy guide for DIY users to set up a new Hoymiles account.

As more and more DIY customers are installing Hoymiles microinverters for their PV systems on balconies and other similar small settings, Hoymiles has simplified the account setting procedure so that DIY users can now set up new Hoymiles system account on the S-Miles Cloud app without the help from an installer.

1) Update the S-Miles Installer app to the latest version. Click "No Account" to enter the registration page.

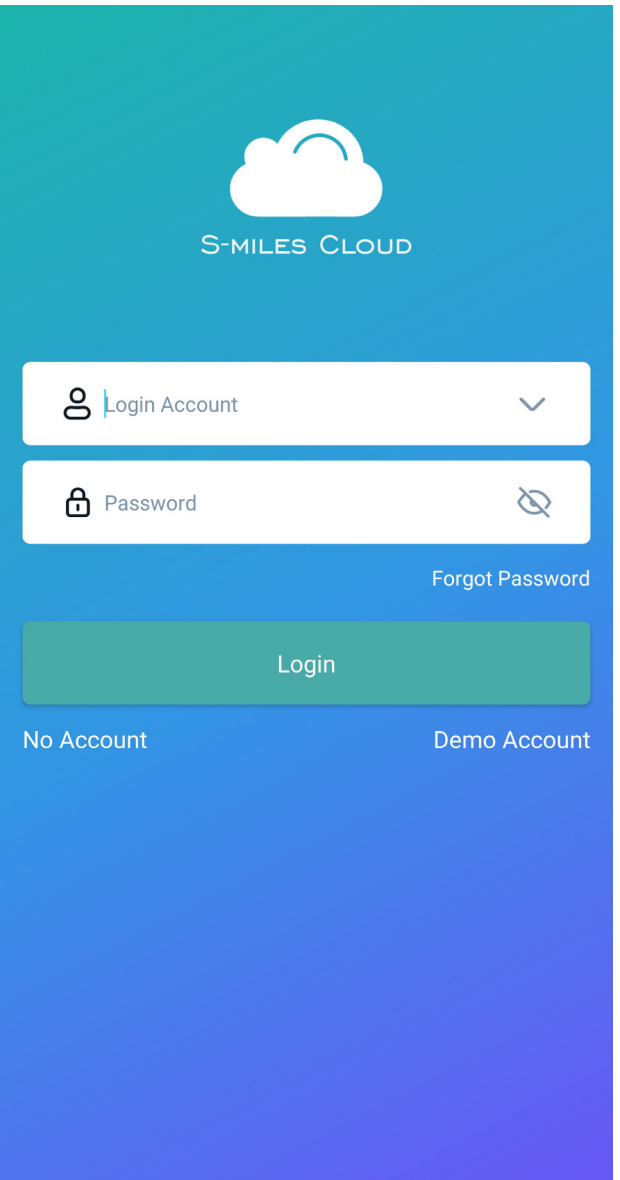

2) Click "Go to set" and turn on the location service.

Note: Please restart the app after enabling the GPS connection so that the system can recognize the GPS activation.

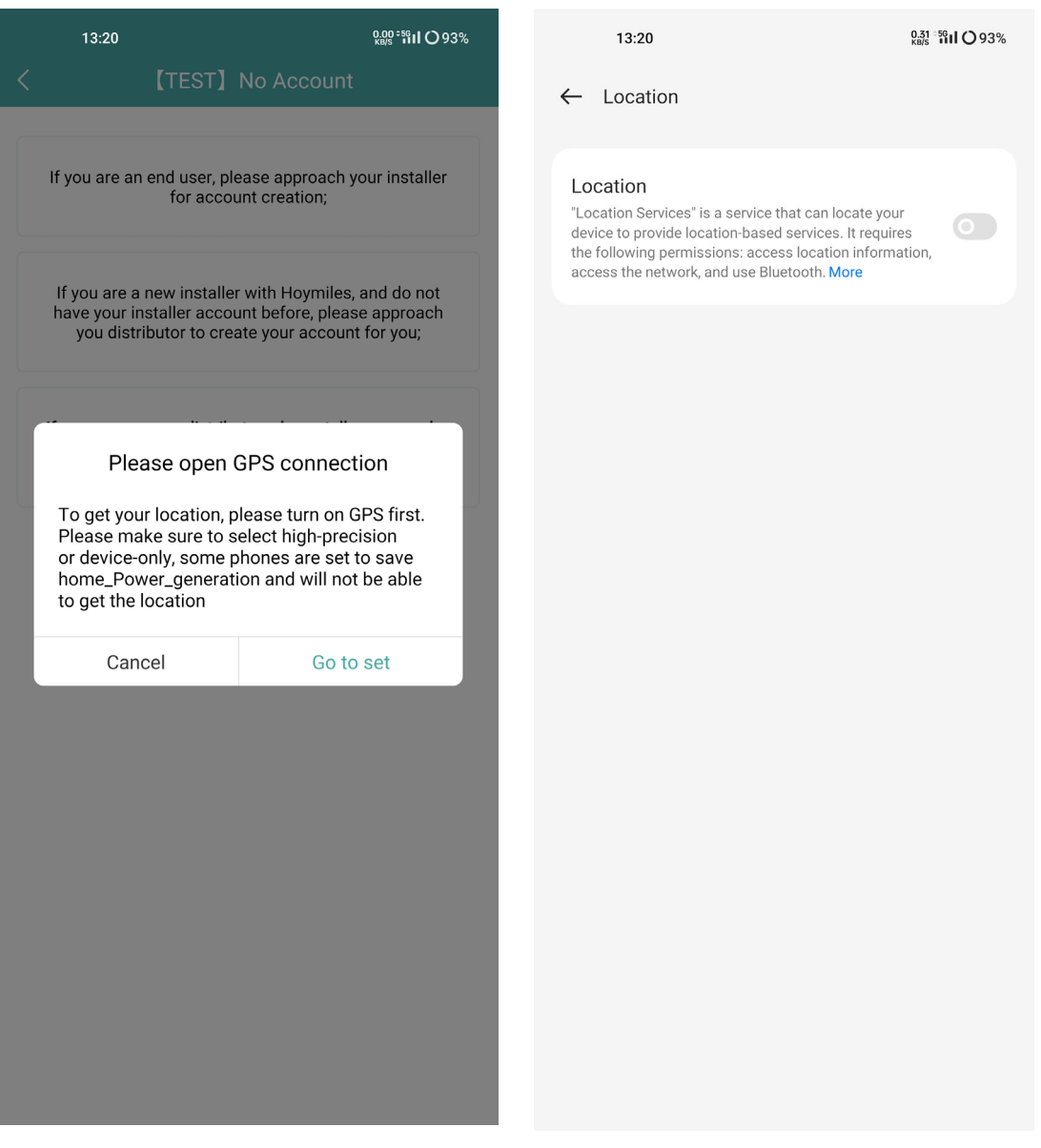

3) Click "Register" to go to the registration page.

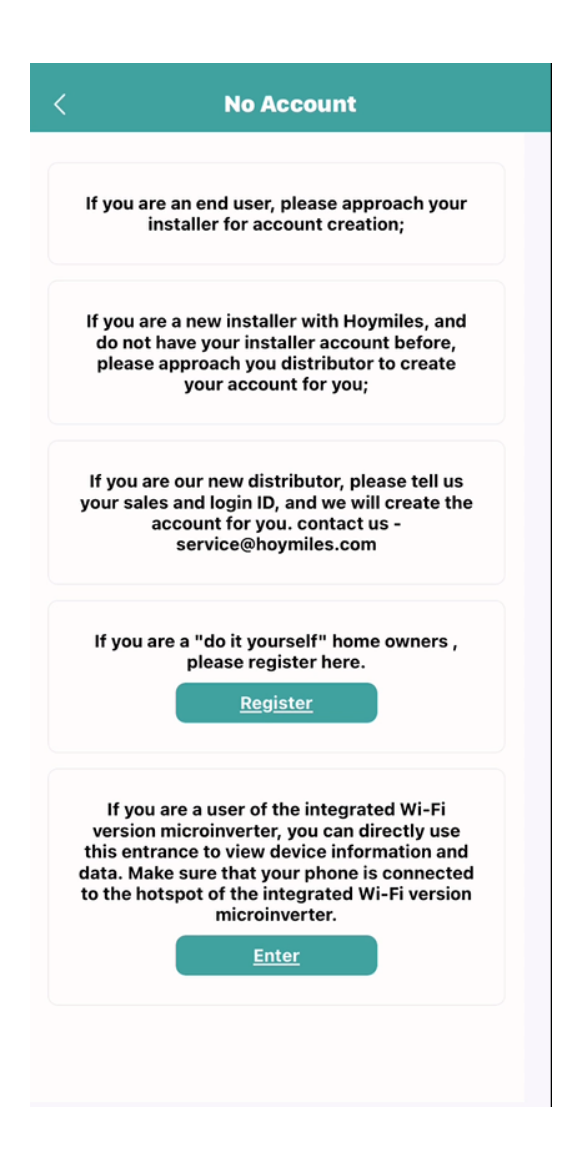

4) Connect to your home network (or use your traffic data) and fill in the information required. Type in the verification code sent to your email and complete the account creation. Now you can go to next step to set up your plant.

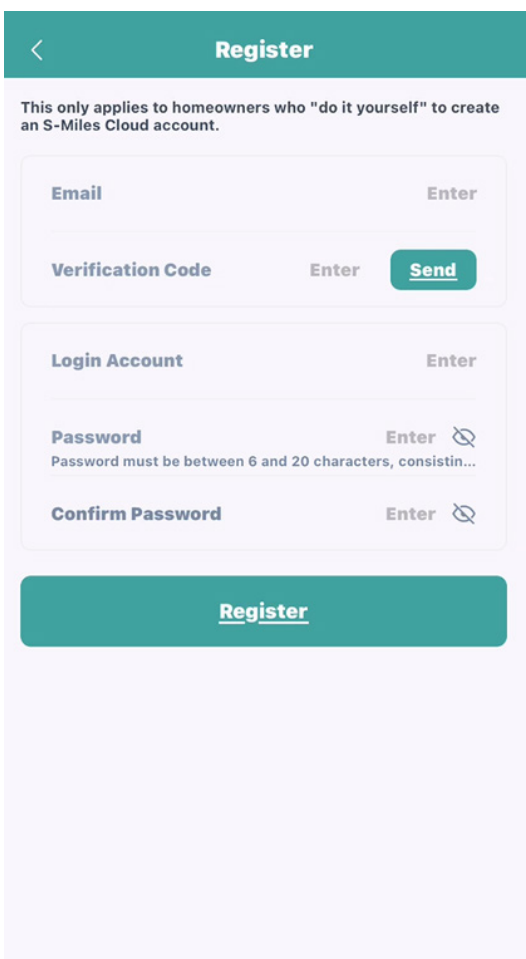

5) Log into your account that has just been created.

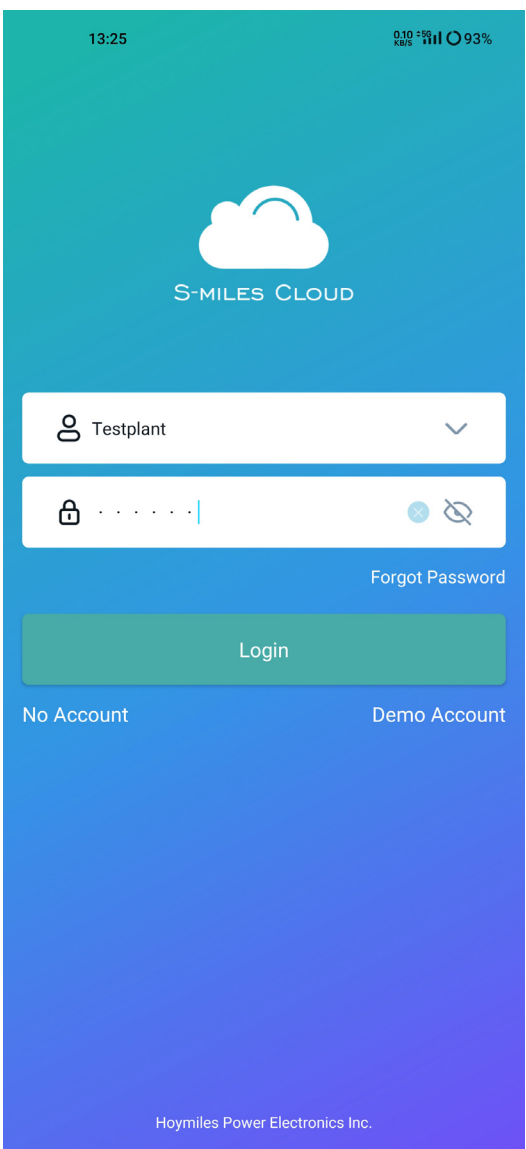

6) Click "+" on the upper left and complete the basic information of your PV plant.

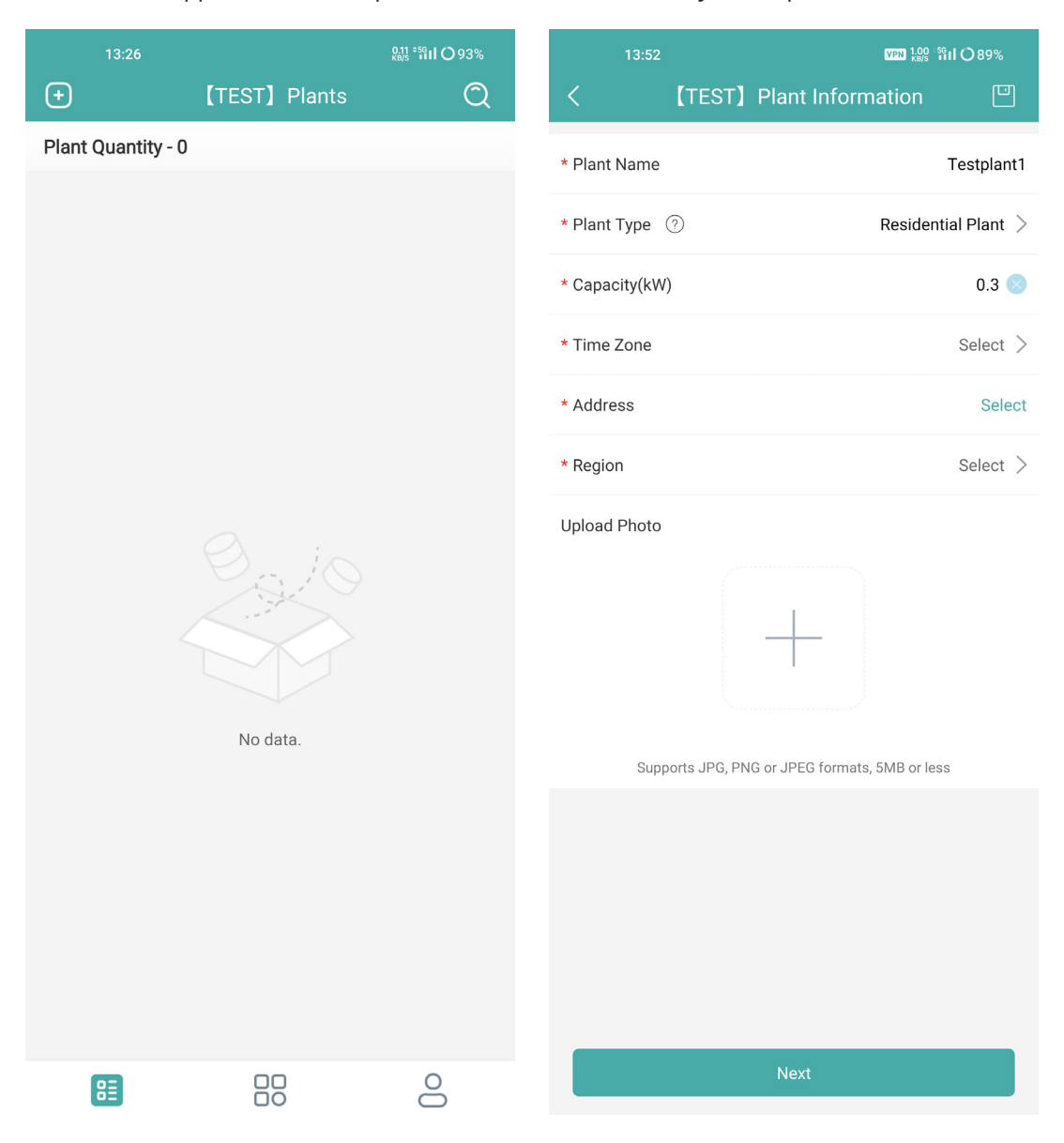

7) Add the DTU by typing in the DTU SN manually or scanning the SN sticker on it.

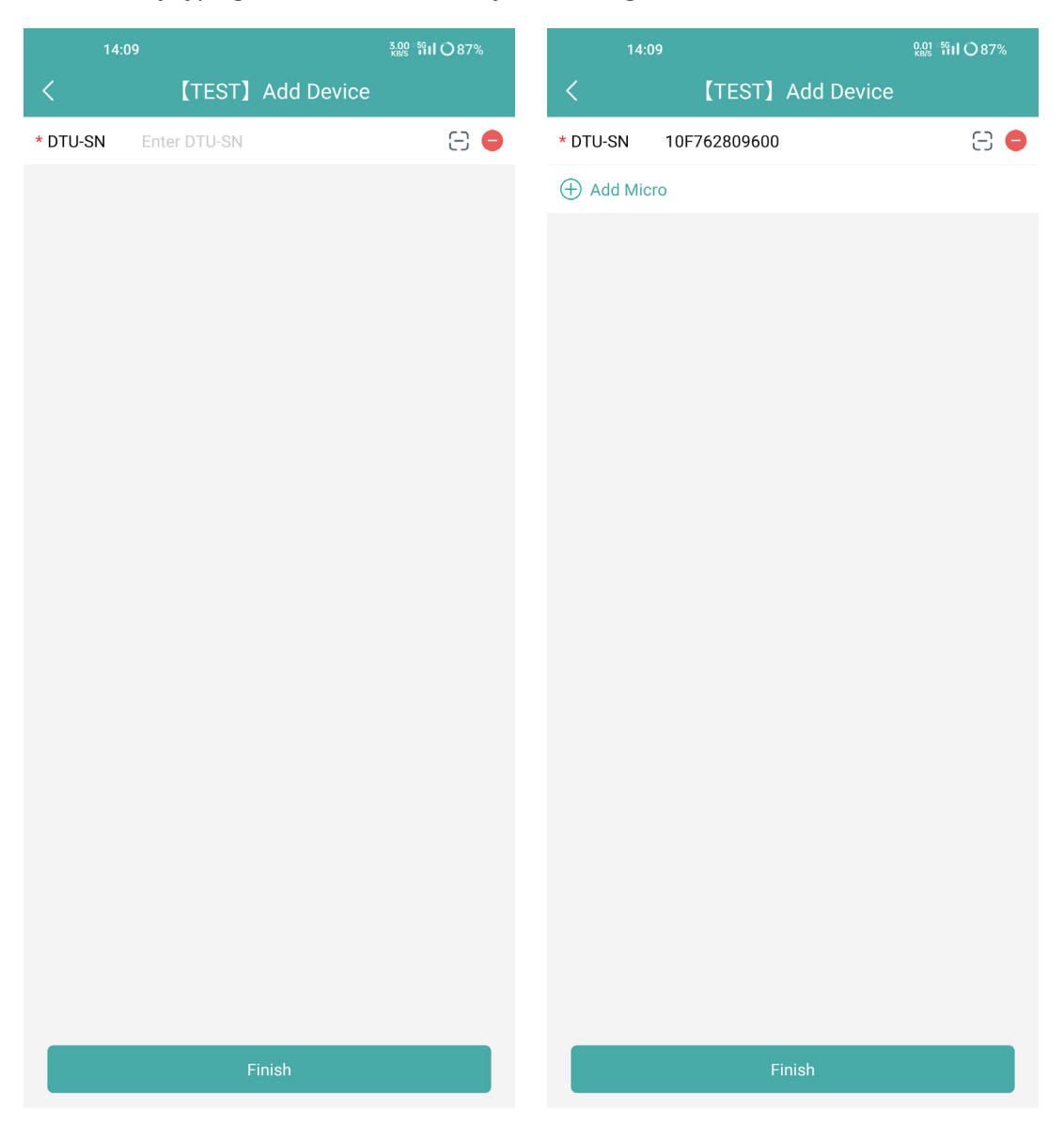

8) Add your microinverter by typing in the microinverter SN manually or scanning the SN sticker on it.

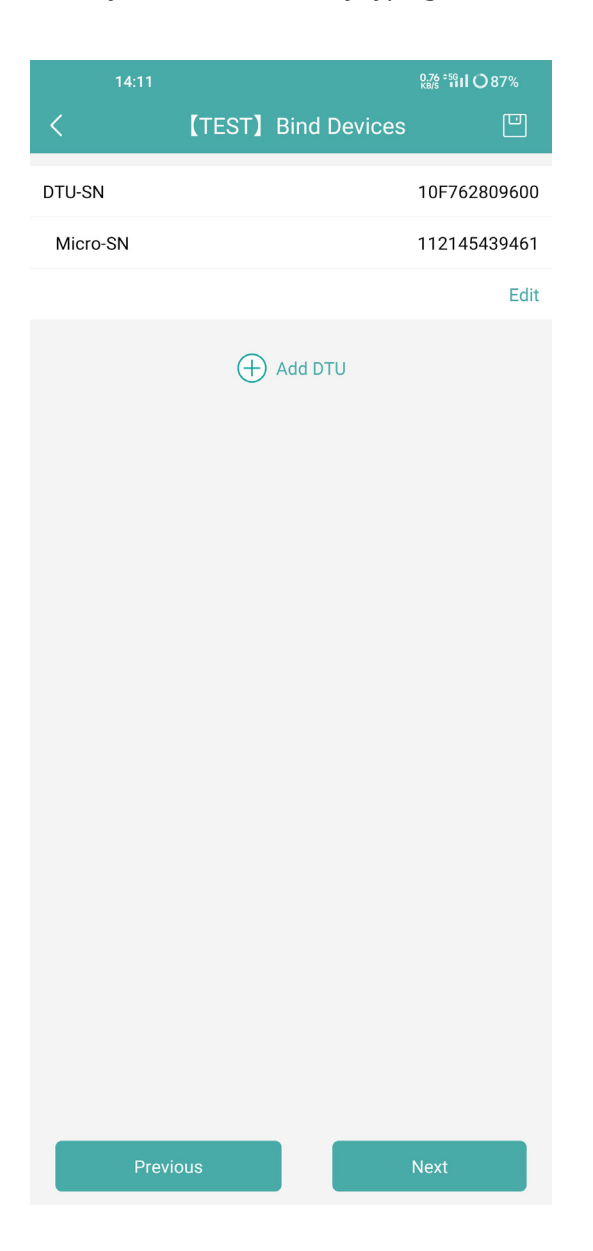

9) Complete the information of your PV array according to the actual installation situation.

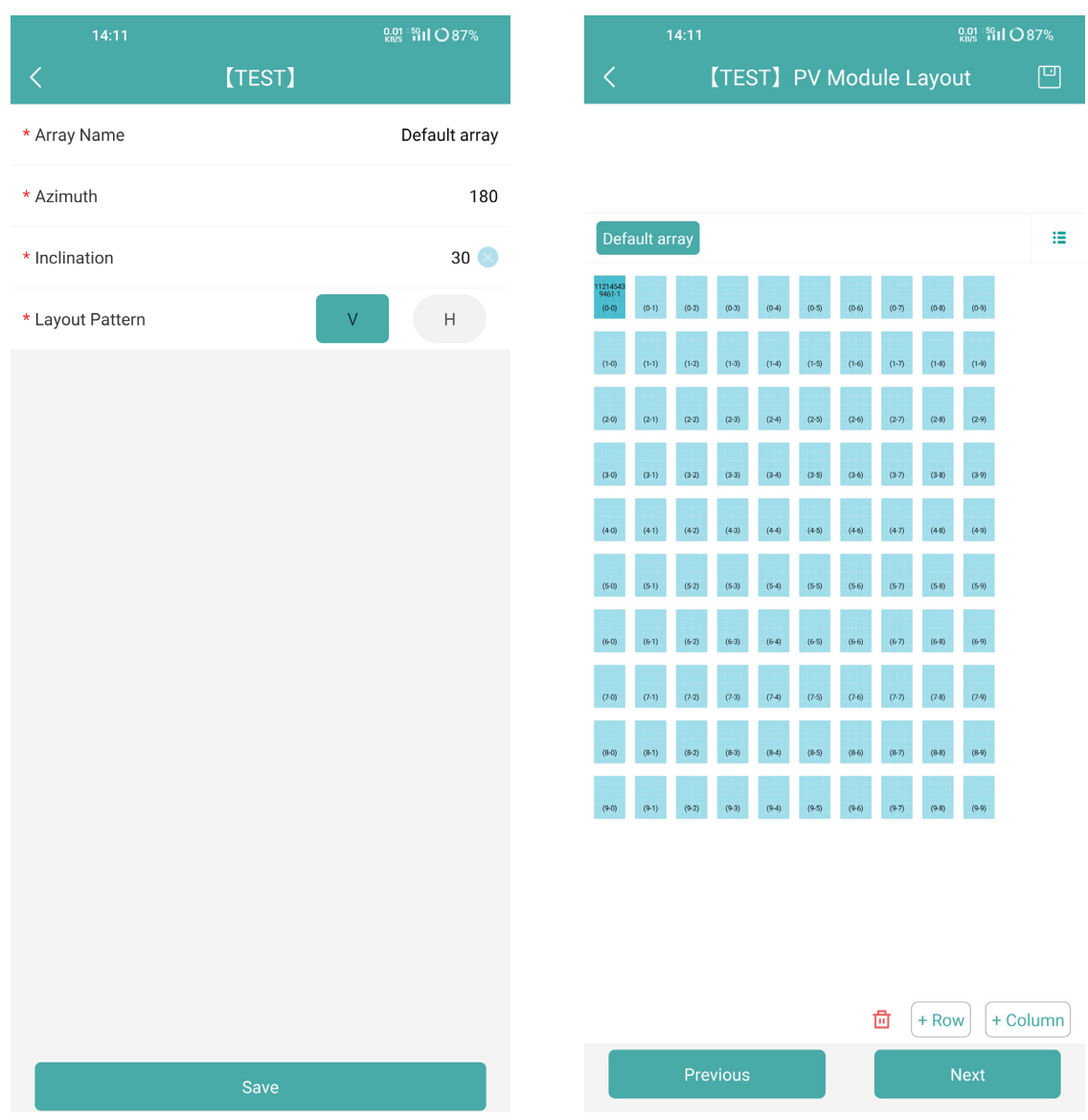

10) Complete the remaining information and now your PV plant has been successfully set up.

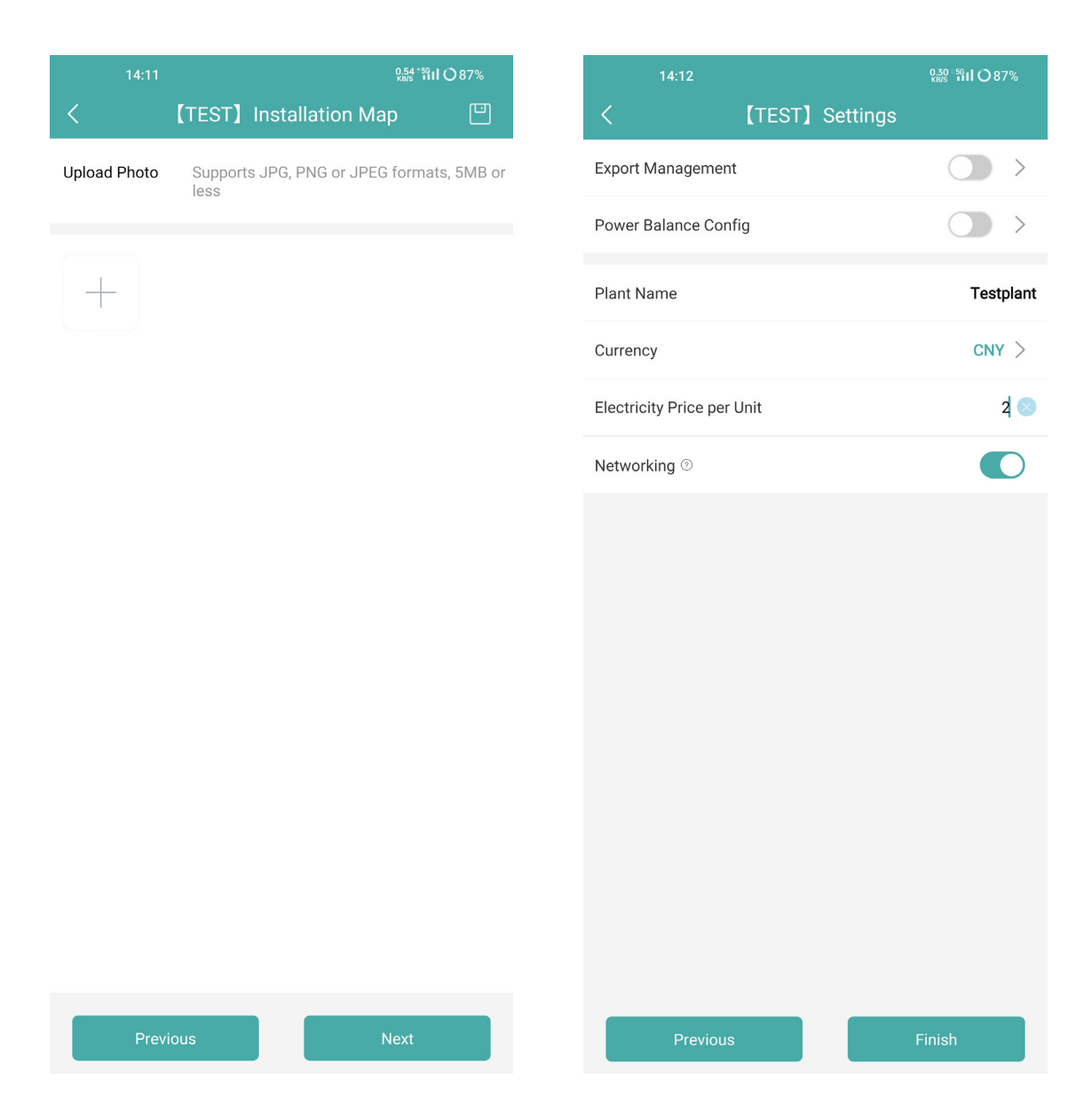

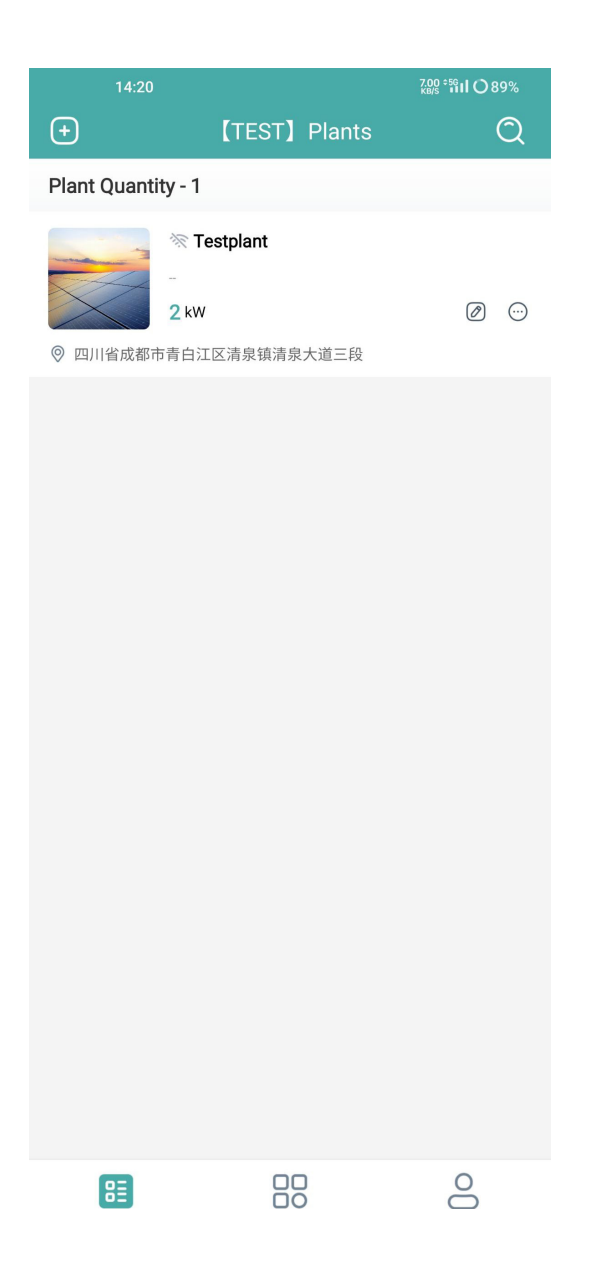